## **Exercice Souris N1**

## **1 Passer la souris sur les icônes du bureau**

Le fond devient bleu clair et des informations s'affichent

## **2 Cliquer (bouton gauche) en bas à droite du bureau**

On ouvre la fenêtre des notifications  $\Box$ ,

on voit certains paramètre du PC ; WiFi, mode avion …

## **3 Cliquer bouton droit sur le bureau → menu contextuel**

On a un petit menu.

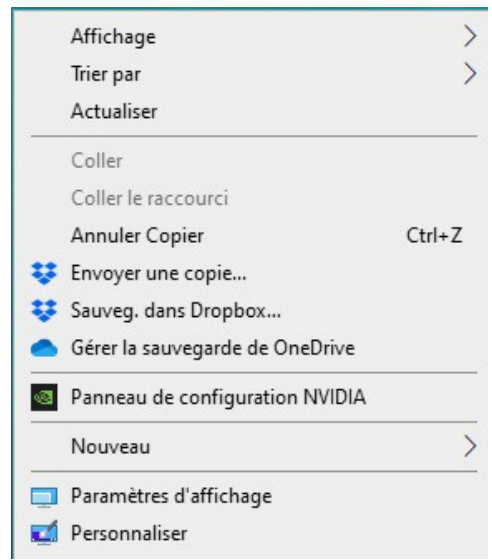

Faites glisser le curseur de la souris sur les items du menu. Quand il y a une flèche dans le menu, un sous menu s'ouvre

Pour faire disparaître le menu, faire un clic gauche à un endroit du bureau où il n'y a rien.